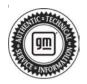

# **Service Bulletin**

Bulletin No.: 19-NA-076

Date: March, 2022

# **TECHNICAL**

Subject: Blue or Black Screen and Service Rear Vision System Message on Radio Display

**Shifting into Reverse** 

# This bulletin replaces PIE0507A. Please discard PIE0507A.

| Brand:    | Brand: Model: Model Year: Date                                                                                                    |      | Data Breaks | rooknointi       | Engine: | Transmission: |               |
|-----------|----------------------------------------------------------------------------------------------------|------|-------------|------------------|---------|---------------|---------------|
| branu:    | woder:                                                                                                    | from | to          | Date Breakpoint: |         | Engine:       | Transmission: |
|           | Enclave                                                                                                    | 2020 | 2022        |                  | _       |               |               |
|           | Encore GX                                                                                                    | 2020 | 2022        |                  | _       |               |               |
| Buick     | LaCrosse                                                                                                    | 2019 | 2019        |                  | _       |               |               |
|           | LaCrosse<br>(China only)                                                                                                    | 2020 | 2022        |                  | _       |               |               |
|           | CT6                                                                                                    | 2019 | 2020        |                  | _       |               |               |
|           | CT6<br>(China only)                                                                                                    | 2021 | 2022        |                  | _       |               | All           |
| Cadillac  | XT4                                                                                                    | 2019 | 2022        |                  | _       |               |               |
|           | XT5                                                                                                    | 0000 | 0000        |                  |         |               |               |
|           | XT6                                                                                                    | 2020 | 2022        |                  | _       |               |               |
|           | Camaro                                                                                                    | 2019 | 2022        |                  | _       |               |               |
|           | Blazer                                                                                                    | 2019 | 2022        | SOP              | _       |               |               |
|           | Bolt EV                                                                                                    | 2020 | 2022        | 30P              | _       | All           | All           |
|           | Bolt EUV                                                                                                    | 2022 | 2022        |                  | _       |               |               |
|           | Equinox                                                                                                    | 2019 | 2022        |                  | _       |               |               |
|           | Silverado 1500<br>(New Model)                                                                                                    | 2019 | 2019        |                  |         |               |               |
| Chevrolet | Silverado 1500                                                                                                    | 2020 | 2021        |                  |         |               |               |
|           | Silverado 1500<br>LTD (RPO J21,<br>12th VIN Digit =<br>4 or less)<br>Silverado 1500<br>New (RPO J22,<br>12th VIN Digit<br>=5 or greater) | 2022 | 2022        |                  | 1       |               |               |
|           | Traverse                                                                                                    | 2020 | 2022        |                  | _       |               |               |

| Duondi | Model                                                                                                    | Mode | l Year: | Data Bracks sint                 |                  | Engine: | Turnamiasian  |  |  |
|--------|----------------------------------------------------------------------------------------------------|------|---------|----------------------------------|------------------|---------|---------------|--|--|
| Brand: | Model:                                                                                                    | from | to      | Date Bre                         | Date Breakpoint: |         | Transmission: |  |  |
|        | Acadia                                                                                                    | 2020 | 2022    | _                                |                  |         |               |  |  |
|        | Sierra 1500<br>(New Model)                                                                                                    | 2019 | 2019    | _                                | _                | _       |               |  |  |
|        | Sierra 1500                                                                                                    | 2020 | 2021    |                                  |                  |         |               |  |  |
| GMC    | Sierra 1500<br>Limited (RPO<br>J21, 12th VIN<br>Digit = 4<br>or less)<br>Sierra 1500<br>New (RPO J22,<br>12th VIN Digit =<br>5 or greater) | 2022 | 2022    | _                                | _                | All     | All           |  |  |
|        | Terrain                                                                                                    | 2019 | 2022    | _                                |                  |         |               |  |  |
| Holden | Acadia                                                                                                    | 2019 | 2020    | Prior to<br>December<br>18, 2019 |                  |         |               |  |  |
|        | Equinox                                                                                                    |      |         | _                                |                  |         |               |  |  |

| Involved Region or Country | North America, Europe, Uzbekistan, Russia, Middle East, Israel, Palestine, Argentina, Brazil, Chile, Colombia, Ecuador, Paraguay, Peru, Uruguay, Japan, Cadillac Korea (South Korea), GM Korea Company, China, Thailand, Egypt, Other Africa, Australia/New Zealand                                                                                                    |  |  |
|----------------------------|----------------------------------------------------------------------------------------------------|--|--|
| Additional Options (RPOs)  | Equipped with Rear View Camera (UVB), or Surround Camera System (UV2) or (UVS), or Trailer Camera System (UVI)                                                                                                    |  |  |
|                            | Some customers may comment on a blue or black screen with Service Rear Vision System message when shifting into Reverse.                                                                                                    |  |  |
|                            | <b>Tip: (Truck only)</b> Refer to Service Bulletin # <b>18-NA-383</b> for additional steps and how to identify if this is a water intrusion issue.                                                                                                    |  |  |
|                            | Surround / Trailer Camera (UV2, UVS, or UVI) Systems                                                                                                    |  |  |
| Condition                  | The <b>blue</b> screen (with Service Rear Vision message), or <b>black</b> screen (with red triangle and no camera icon) condition can occur multiple times within the same power cycle and may return to normal functionality on the next power cycle. Or if this condition exists, it will occur every time the rear view is displayed to the customer within the same power cycle and may return to normal functionality on the next power cycle after the A11 radio enters and exits sleep cycle. A Diagnostic Trouble Code (DTC) B101D Symptom Byte 3C and/or 39 may be stored as a history DTC in the Video Processing Module (VPM) without any camera-related concern; If there are no DTCs setting in the VPM, and all DTCs are setting in the radio, refer to Service Bulletin # 21-NA-048. |  |  |

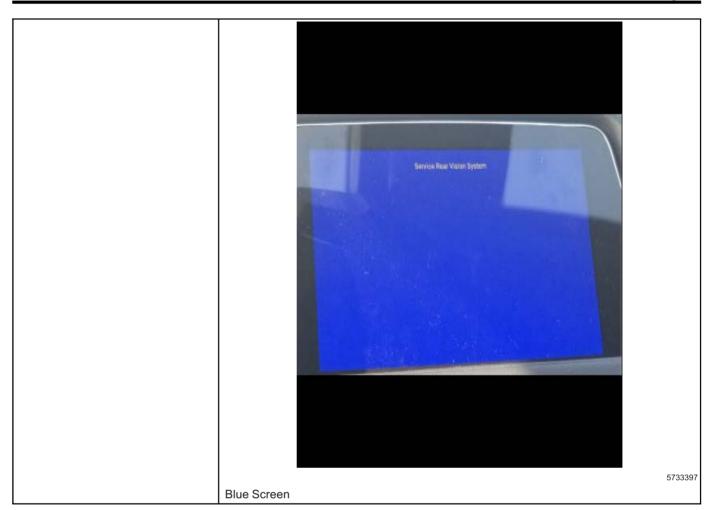

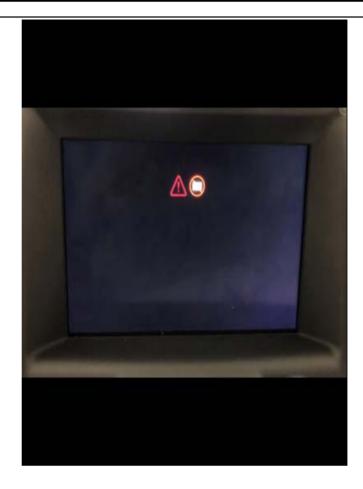

5733400

### Black Screen

Some customers with select vehicles may notice that after having vehicle in idle for an extended period of time (length of time for black screen to occur depends on ambient temperature), a black screen with a red triangle and no camera icon will appear when the vehicle is put in Reverse and the camera icon will be crossed out on the radio center screen.

**Important:** This condition can sometimes appear within approximately 25 minutes of starting a vehicle and is all dependent on the vehicle being in idle.

Please refer to *Rear Vision Camera System Malfunction (UV2)* in SI for any blue screen in Reverse with the message "Service Rear Vision System" situations with vehicles equipped with UV2, XVR. This particular scenario may become present when there is a B101D or B101E DTC that returns after replacing a VPM. It is advised with vehicles equipped with UV2 and XVR to remove the video recorder SD card from hub to see if this fixes this blue screen condition before further root causing.

# Rear View Camera (UVB) systems

(VPM) or rear camera.

If the **blue** or **black** screen condition exists, it will occur every time the rear view is displayed to the customer within the same power cycle and may return to normal functionality on the next power cycle after the A11 radio enters and exits a sleep cycle. A DTC of B395A Symptom Byte 08, 72 and 3A will be stored as history together in the A11 Radio.

The cause of the condition may be software anomalies in the Video Processing Module

| Cause |
|-------|
|-------|

• For vehicles with UV2/UVI/UVS, reprogram the Video Processing Module (VPM).

#### Correction

• For vehicles with UVB – replace the rearview camera.

# **Service Procedure**

**Note:** Diagnostic steps vary based on the DTCs set, which module stored the DTCs, the vehicle model and camera system. Pay attention to the vehicle being diagnosed, what DTCs and symptom bytes are stored, and which module stored them to ensure the proper steps are followed.

| RPO                    | Condition                                                                                                    | DTCs                                                                                                | Repair<br>Step                              |
|------------------------|----------------------------------------------------------------------------------------------------|----------------------------------------------------------------------------------------------------|---------------------------------------------|
| UV2,<br>UVI,<br>or UVS | Persistent blue screen with service rear viewing system or black screen with a red triangle and a no camera icon, throughout a power cycle.                          | B101D 3C<br>and/or 39<br>History in VPM<br>B395A 08, 72<br>and/or 3A in<br>Radio or VPM             | Step 2.1 –<br>Reprogram<br>VPM              |
| UVB                    | Persistent blue screen with service rear viewing system and guidelines (if enabled) or a black screen with red triangle and no camera icon throughout a power cycle. | B395A 08,72<br>and/or 3A in<br>VPM or Radio—<br>Check Coax,<br>refer to<br>PIC6420 for<br>specifics | Step 4.1 –<br>Replace<br>rearview<br>camera |

- Verify the RPO build of the vehicle being diagnosed to determine which camera system is in use (UVB, UV2 or UVI).
- 2. Record all DTCs stored in the vehicle.
  - 2.1. If the Video Processing Module (VPM) stores a history B101D symptom byte 3C and/or 39; or the A11 radio stores a history B395A symptom byte 08, 72 and/or 3A, do NOT replace the VPM. Reprogramming the VPM software may reduce sensitivity of the B101D setting. Refer to K157 Video Processing Control Module: Programming and Setup in SI. This software does not resolve non-camera related system issues. If a condition exists that is NOT related to the camera system, then follow published diagnostics for the condition reported by the customer.
  - 2.2. Select the appropriate procedure below based on vehicle build content.
    - Proceed to step 3 for UV2 or UVI systems.
    - · Proceed to step 4 for UVB systems.
- 3. For UV2 or UVI equipped systems:
  - 3.1. If the A11 Radio has stored DTC B395A Symptom Bytes 08, 72, and may also set 3A, then reprogram the VPM software. Refer to K157 Video Processing Control Module: Programming and Setup in SI.
  - 3.2. If concern(s) persist, refer to published diagnostics in SI.

4. For UVB equipped systems (excluding Holden Acadia):

**Note:** If the A11 Radio did not store <u>all three</u> history DTC B395A Symptom Bytes 08, 72, <u>and 3A</u>, then this bulletin does not apply. Refer to published bulletins, PIs and SI documents for further diagnostic steps.

- 4.1. If the A11 Radio has stored all three history DTC B395A Symptom Bytes 08, 72, and 3A, and the blue screen with service rear vision system with guidelines (if enabled) is persistent throughout a power cycle, then replace the rearview camera. Refer to Rearview Driver Information Camera Replacement for the appropriate model in SI.
- 4.2. If concern(s) persist, refer to published diagnostics in SI.

**Caution:** Before downloading the update files, be sure the computer is connected to the internet through a network cable (hardwired). DO NOT DOWNLOAD or install the files wirelessly. If there is an interruption during programming, programming failure or control module damage may occur.

- Ensure the programming tool is equipped with the latest software and is securely connected to the data link connector. If there is an interruption during programming, programming failure or control module damage may occur.
- Stable battery voltage is critical during programming. Any fluctuation, spiking, over voltage or loss of voltage will interrupt programming. Install a GM Authorized Programming Support Tool to maintain system voltage. Refer to <a href="www.gmdesolutions.com">www.gmdesolutions.com</a> for further information. If not available, connect a fully charged 12V jumper or booster pack disconnected from the AC voltage supply. DO NOT connect a battery charger.
- Follow the on-screen prompts regarding ignition power mode, but ensure that anything that drains excessive power (exterior lights, HVAC blower motor, etc) is off.
- Clear DTCs after programming is complete.
  Clearing powertrain DTCs will set the Inspection/ Maintenance (I/M) system status indicators to NO.

Important: The service technician always needs to verify that the VIN displayed in the TLC left side drop down menu and the top center window match the VIN plate of the vehicle to be programmed prior to using Service Programming System 2 (SPS2) for programming or reprogramming a module.

- For the TLC application, service technicians need to always ensure that the power mode (ignition) is "ON" before reading the VIN from the vehicle's VIN master module and that they do not select a VIN that is already in the TLC application memory from a previous vehicle.
- If the VIN that shows up in the TLC top center window after correctly reading the VIN from the vehicle does not match the VIN plate of the vehicle, manually type in the VIN characters from the vehicle VIN plate into the TLC top center window and use these for programming or

reprogramming the subject module with the correct vehicle VIN and software and/or calibrations.

- The Engine Control Module (ECM) is the master module (for VIP vehicles) that TLC reads to determine the VIN of the vehicle. If the VIN read from the vehicle by TLC does not match the VIN plate of the vehicle, the ECM also needs to be reprogrammed with the correct VIN, software and calibrations that match the vehicle's VIN plate.
- The Body Control Module (BCM) is the master module (for GEM vehicles) that TLC reads to determine the VIN of the vehicle. If the VIN read from the vehicle by TLC does not match the VIN plate of the vehicle, the BCM also needs to be reprogrammed with the correct VIN, software and calibrations that match the vehicle's VIN plate.

**Caution:** Be sure the VIN selected in the drop down menu (1) is the same as the vehicle connected (2) before beginning programming.

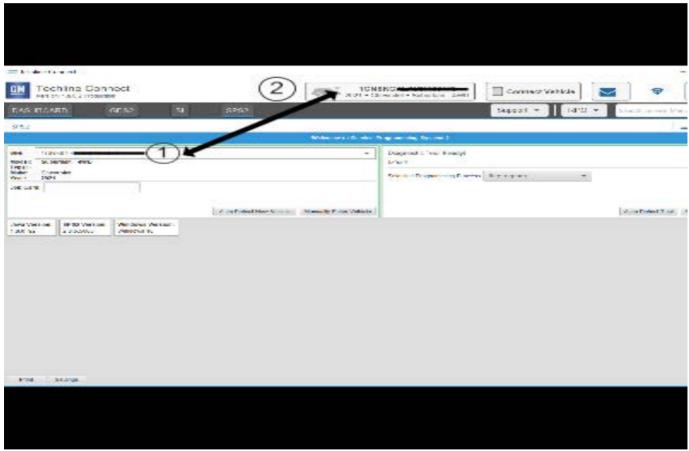

**Important:** If the vehicle VIN DOES NOT match, the message below will be shown.

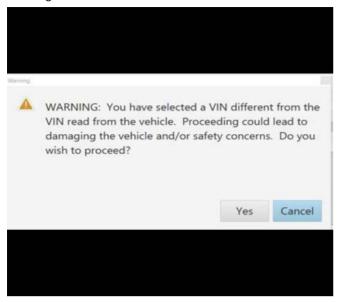

5877000

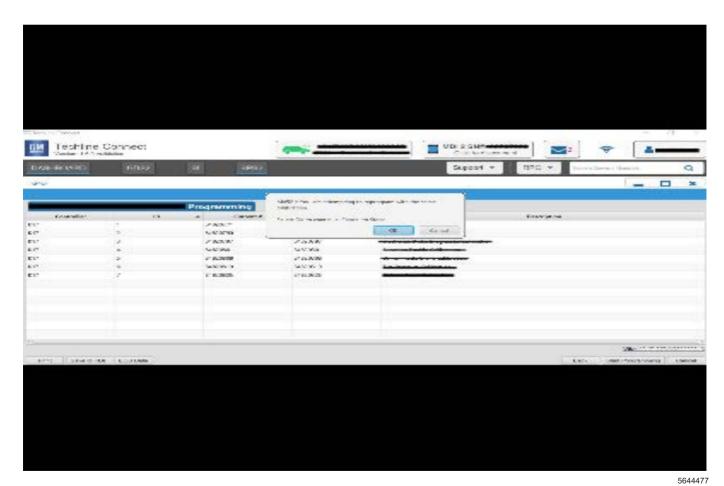

**Important:** Techline Connect screen shown above.

**Important:** If the same calibration/software warning is noted on the TLC or SPS Summary screen, select OK and follow screen instructions. After a successful programming event, the Warranty Claim Code (WCC) is located in the Service Programming System dialogue

box of the SPS Summary screen. Document the WCC on the job card. No further action is required. Refer to the Warranty Information section of this bulletin.

 Reprogram the Video Processing Control Module. Refer to K157 Video Processing Control Module: Programming and Setup in SI.

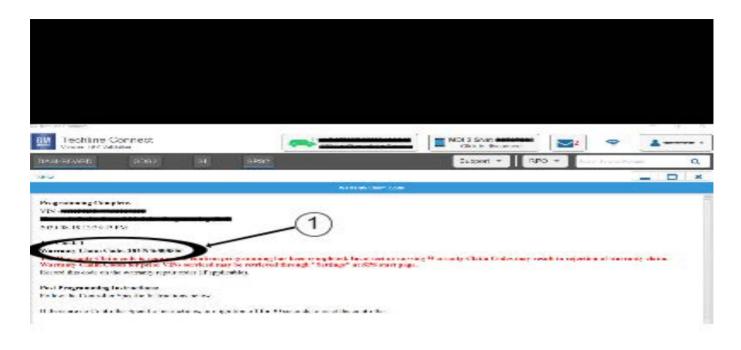

**Warranty Information** 

For vehicles repaired under warranty, use:

5644478

**Important:** To avoid warranty transaction rejections. you MUST record the warranty claim code provided on the Warranty Claim Code (WCC) screen shown above on the job card. Refer to callout 1 above for the location of the WCC on the screen.

**Note:** The screenshot above is an example of module programming and may not be indicative of the specific

module that is being programmed. Module selection

and VIN information have been blacked out.

2. Record the Warranty Claim Code on the job card for warranty transaction submission.

## **Parts Information**

Use the VIN and the Electronic Parts Catalog (EPC) to determine the proper part number for your specific application.

| Causal<br>Part | Description                | Part<br>Number | Qty |
|----------------|----------------------------|----------------|-----|
| Х              | Video Processing<br>Module | 84809742       | 1   |

| Labor<br>Operation | Description                                                  | Labor Time                                     |
|--------------------|--------------------------------------------------------------|------------------------------------------------|
| 2810845*           | Video Processing Control<br>Module Reprogramming<br>with SPS | Use<br>Published<br>Labor<br>Operation<br>Time |
| 3450060            | Rearview Driver Information<br>Camera Replacement            | Use<br>Published<br>Labor<br>Operation<br>Time |

**Important:** \*To avoid warranty transaction rejections, carefully read and follow the instructions below:

- The SPS Warranty Claim Code must be accurately entered in the "SPS Warranty Claim Code" field of the transaction.
- When more than one Warranty Claim Code is generated for a programming event, it is required to document all Warranty Claim Codes in the "Correction" field on the job card. Dealers must also enter one of the codes in the "SPS Warranty Claim Code" field of the transaction, otherwise the transaction will reject. It is best practice to enter the FINAL code provided by SPS/SPS2.

# **Warranty Claim Code Information Retrieval**

If the SPS Warranty Claim Code was not recorded on the Job Card, the code can be retrieved in the SPS system as follows:

- Open TLC/TIS on the computer used to program the vehicle.
- 2. Select and start SPS/SPS2.
- 3. Select Settings.
- 4. Select the Warranty Claim Code tab.

The VIN, Warranty Claim Code and Date/Time will be listed on a roster of recent programming events. If the code is retrievable, dealers should resubmit the transaction making sure to include the code in the SPS Warranty Claim Code field.

| Version  | 8                                                                                                    |
|----------|----------------------------------------------------------------------------------------------------|
| Modified | Released April 09, 2019                                                                                                    |
|          | November 07, 2019 – Updated the Involved Region or Country section, added a programming Note to the Correction and SPS Warranty Claim Code information to the Warranty Information.                                                                                                    |
|          | April 15, 2020 – Added the 2020 Model Year to all vehicles, added the 2020 Cadillac XT5, XT6, GMC Acadia Models, added date breakpoint information, added Palestine to Involved Region or Country section, and updated the Programming Template.                                                                                                    |
|          | November 30, 2020 – Added the Buick Encore GX, Enclave, LaCrosse, Chevrolet Bolt EV, Camaro, Traverse models, updated the Involved Region or Country section, updated the Condition section with select vehicle conditions, updated the Cause and Correction sections, updated the programming procedure template and added a table to the Parts Information. |
|          | February 05, 2021 – Removed reference to Bootloader Part Numbers, added RPO UVS back into Correction section and RPO Table and updated Condition section with additional information and example graphics.                                                                                                    |
|          | May 25, 2021 – Added the Holden Equinox model, updated the Condition section to clarify blue screen DTCs and scenarios and updated the programming information.                                                                                                    |
|          | June 07, 2021 – Corrected a Service Bulletin reference in the Condition section.                                                                                                    |
|          | March 25, 2022 – Added some 2021 and 2022 Model Years and models and updated programming information in Service Procedure                                                                                                    |

Additional SI Keywords: B101D